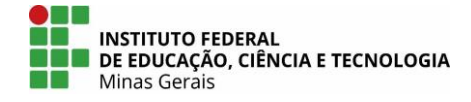

Data: 20 de janeiro de 2021 Versão do tutorial: 0.3

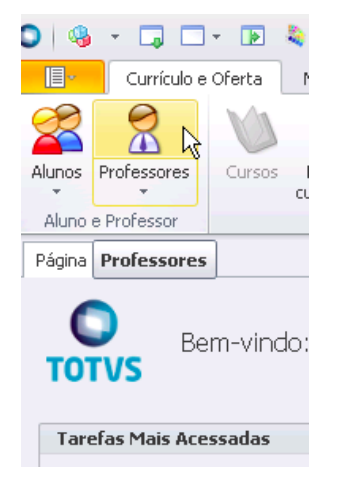

1) Acesse o Conecta e clique no botão "Professores". 2) Escolha um filtro de acordo com os dados do professor que você dispõe. Nesse exemplo, temos o o **nome** da profª. Thais Lopes Reis.

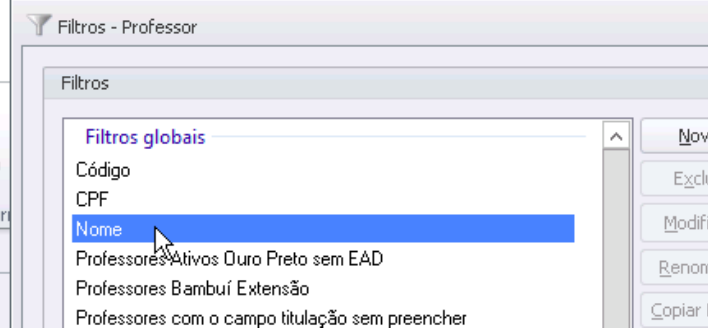

Depois clique em "Executar".

Parâmetros do filtro - Professor  $\boxtimes$ Nome: Thais Lopes Reis ١o Ьt  $\overline{OK}$ Limpar Cancelar

## 3) digite o nome do(a) professor(a). 4) Marque a checkbox da linha da do resultado desejado.

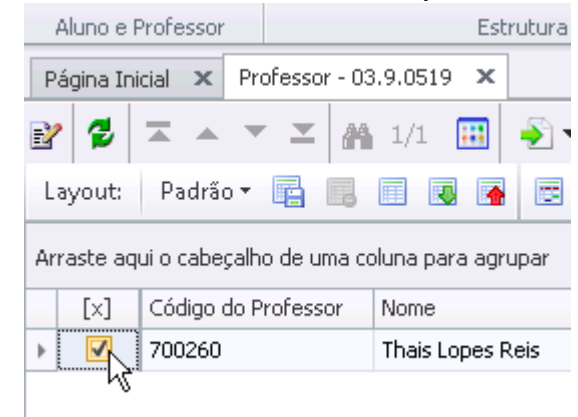

## 5) Em "Anexos", escolha nas "Consultas SQL", a consulta "Relatório de Alunos para Progressão Funcional"**Disciplinas** Auxiliares ar letivos por curso oferta Oferta Acadêmi :urricular Processos **ig** Anexos → [Filtro: Nome] → e **13** GED  $\overline{ }$  $\mathbb{E}$ **n** Gráficos  $\overline{\phantom{a}}$ Consultas SQL 。 Inserir Consulta SQL Þ **B** Relatórios  $\bullet$ Importar Consulta SQL Anexa  $\bullet$  Mapa  $\blacktriangleright$ Consulta com a relação de disciplinas por professor (SMCP) **Q** Dados de todos professores do IFMG (SMCP) Dados para o Censo Escolar e SISTEC <sup>6</sup> Horário por Professor (SMCP) Registro Profissional Q Lista de Professores por PL e Turma Q Quantitativo de professores por Período Letivo Filiais do professor Relatório de Alunos para Progressão Funcional R Turmas/Disciplinas do professor <sup>6</sup> Planos de Aula com arquivo associado Fechar Anexo

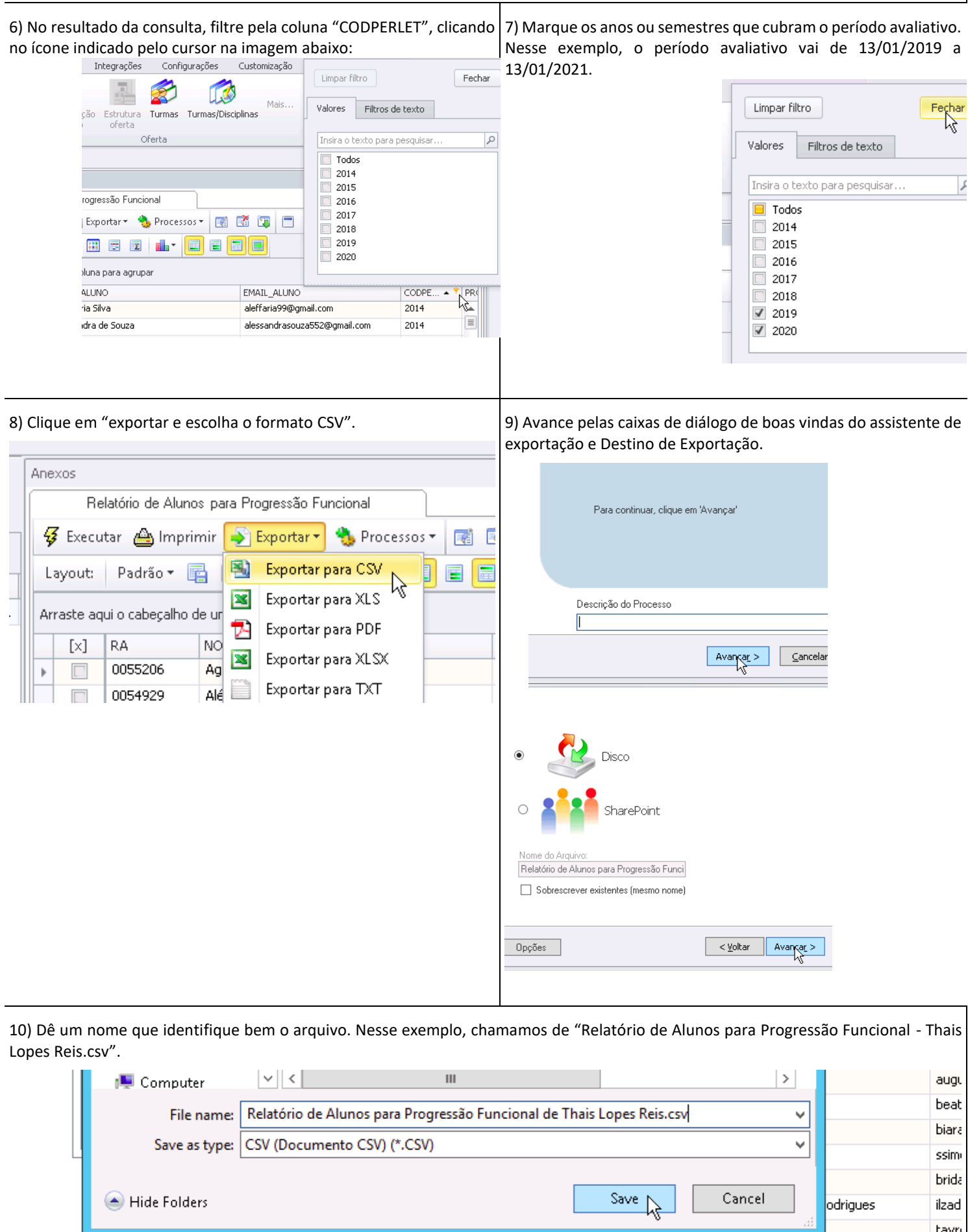

 $\overline{\mathbb{H}}$ 

 $\overline{m}$  0055416

Carlla Freitas Gomes dos Santos

tayn

 $\frac{1}{\text{card} \mathbf{r}}$ 

# **OBS.: IMPORTANTE NÃO ABRIR O DOCUMENTO CVS GERADO PELO CONECTA**

11) O arquivo foi gerado e você pode enviar por e-mail para o solicitante autorizado. Basta encontrar ele em seu gerenciador de arquivos,

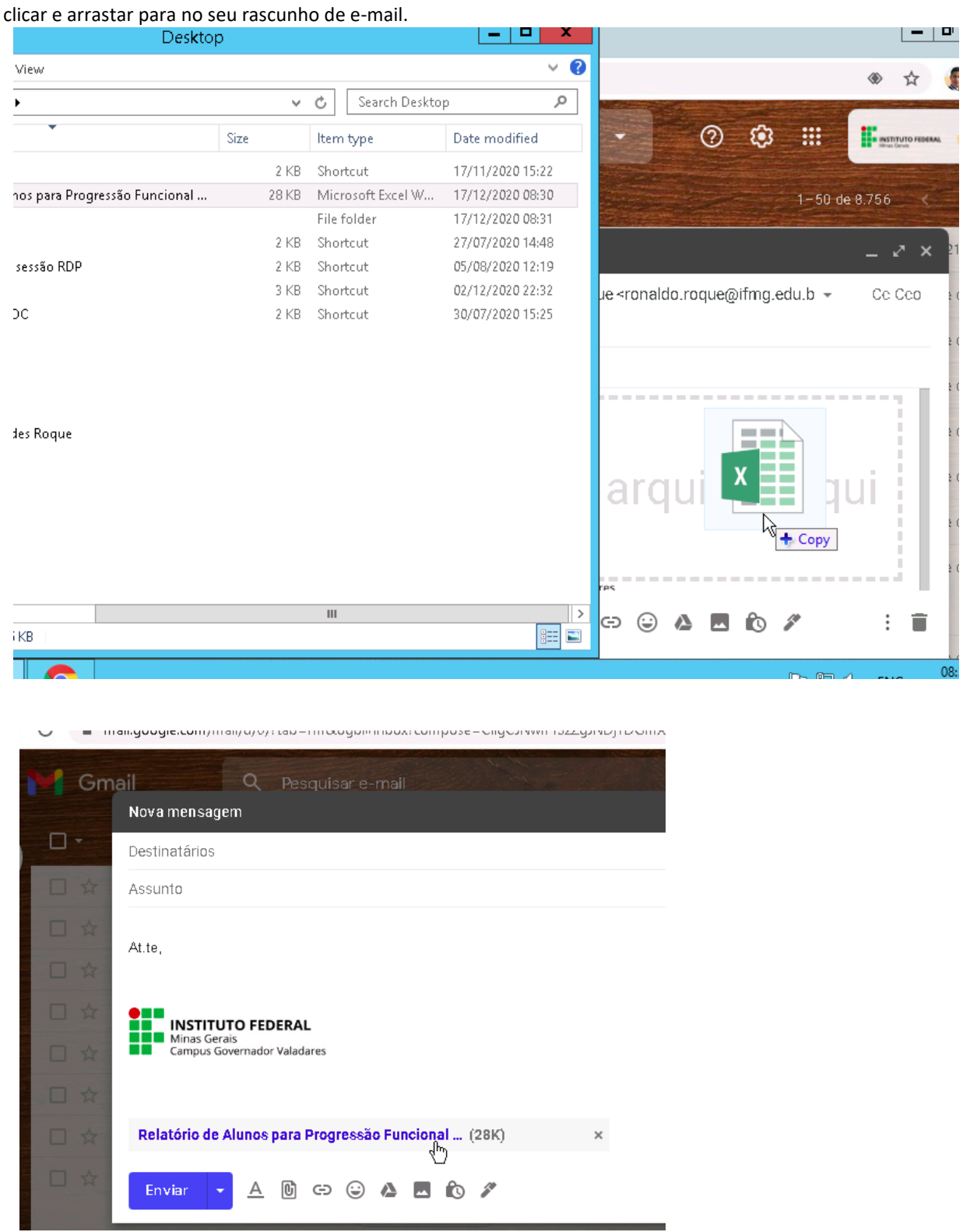

# Colaboradores para o tutorial:

● Ronaldo Fernandes Roque Campus: Governador Valadares ● Referências